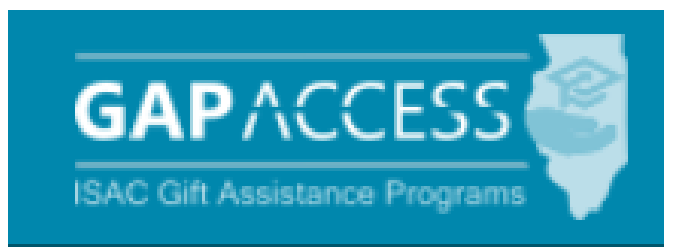

# Financial Aid Application Completion Initiative

## Access and Agreement User Guide

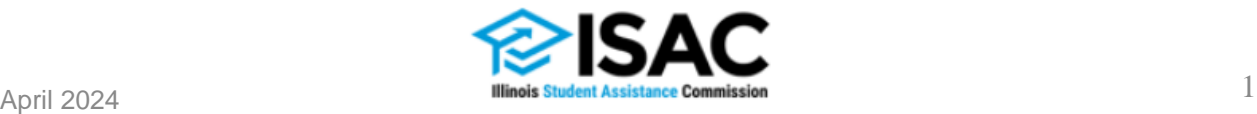

### **Introduction to the Financial Aid Application Completion Initiative**

The Financial Aid Application Completion Initiative in ISAC's Gift Assistance Program (GAP) Access portal provides the means for high school districts across the state to identify which of their students have completed the Free Application for Federal Student Aid (FAFSA®) in a given academic year and those who have completed nonparticipation forms.

Data available includes names of students; aggregate data for the entire student body; how many students are eligible for MAP and the federal Pell Grant Program; Expected Family Contribution (EFC) and Student Aid Index (SAI) ranges; and a listing of the first-choice colleges to which students have sent their FAFSA® results.

After activating your GAP Access Account (see the GAP Access page on the isac.org website for instructions), log in to GAP Access from the main login page. This will require your password and answering one of three potential challenge questions selected from when the account was registered.

To participate in the Financial Aid Application Completion Initiative, **your school principal** must certify and agree to the terms and conditions of the *Financial Aid Application Completion Participation Agreement for Illinois Educational Entities.* FAFSA<sup>®</sup> privileges require Primary Administrator acknowledgement to terms and conditions.

If the principal has already completed the Financial Aid Application Completion Participation Agreement, skip this section, and start at page 8.

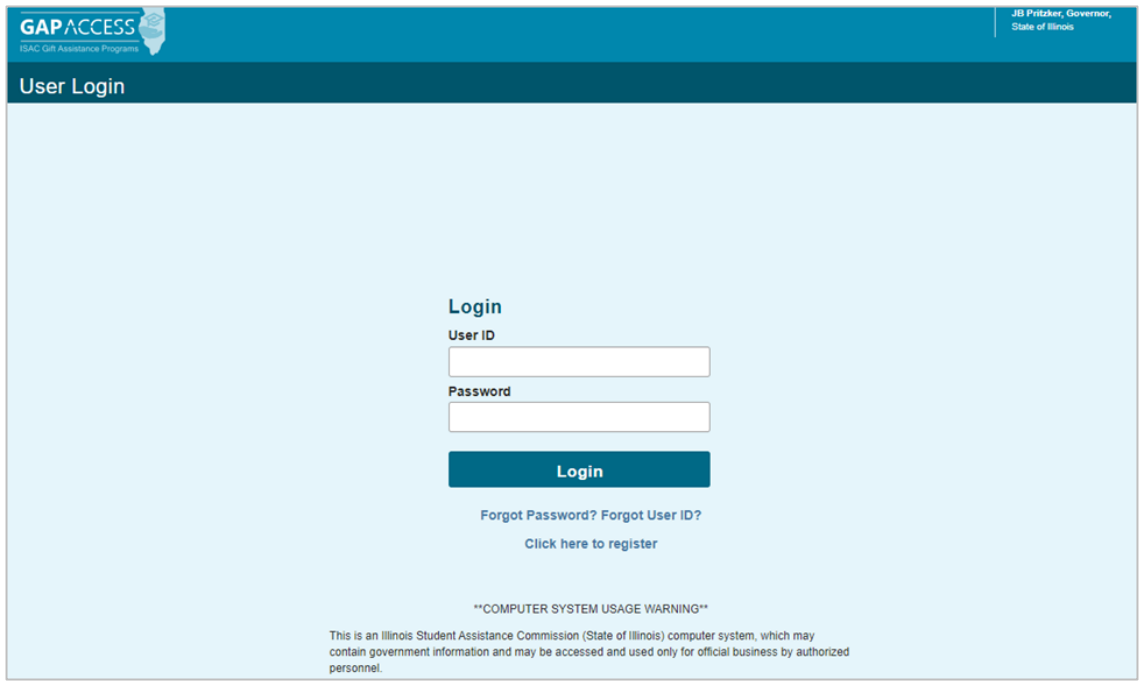

### **Logging in to GAP Access**

Two-Factor Authentication, a security measure that requires both a password and a single-use verification code, is required every time a user logs in to the Gift Assistance Program (GAP) Access portal. The two factors are:

- 1. GAP Access User ID and Password
- 2. Single-use verification code obtained through an authentication application (unique code generated for each login).

The single-use verification code is obtained through an authentication application. ISAC recommends one of the following free applications (ISAC does not endorse or recommend one product over another):

- Google Authenticator
- Microsoft Authenticator
- Authy Authenticator

Next D

To log in to GAP Access, enter your GAP Access User ID and Password, and then select the two-factor authentication application you have opted to use.

Following the instructions on the screen, open the application on your device.

If your device has a camera option, point the camera at the QR code on the screen, or enter the code that is provided under the QR code box.

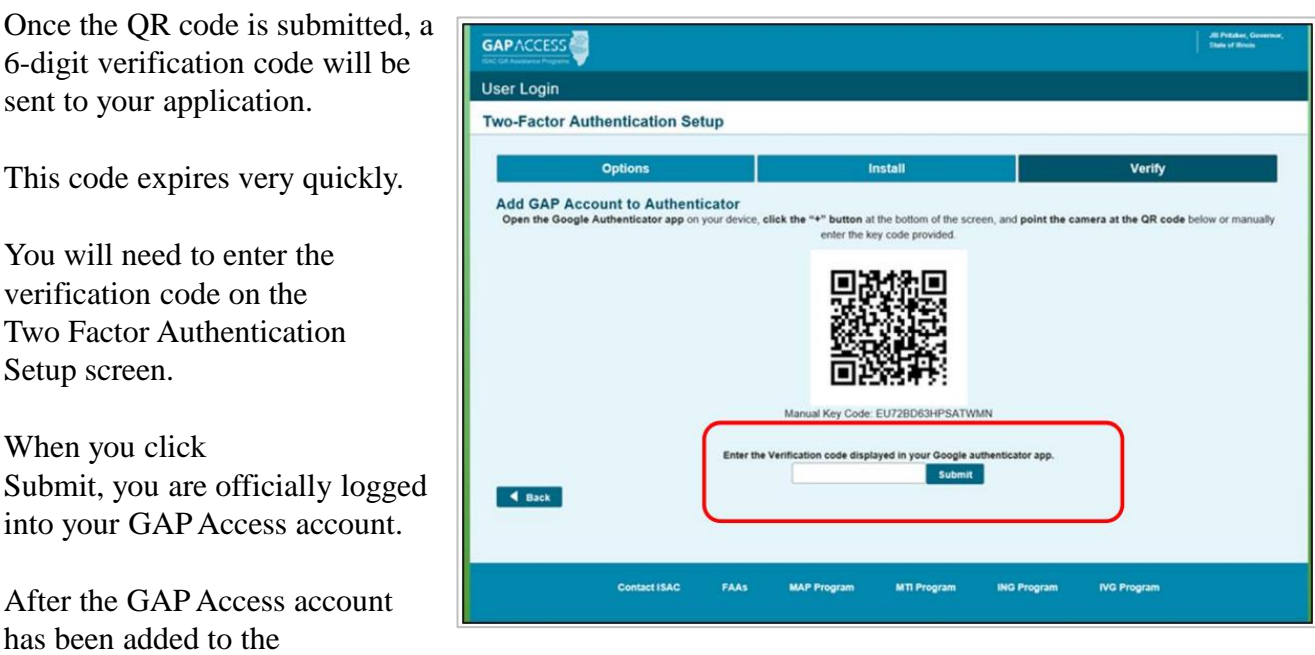

authentication application on the selected device, a new verification code must be obtained from the authentication application and entered at the time of every login.

### **Program Privileges**

After a successful login, click the **Administration** tab. From there, click the **User Administration** menu option to access the School Users View page.

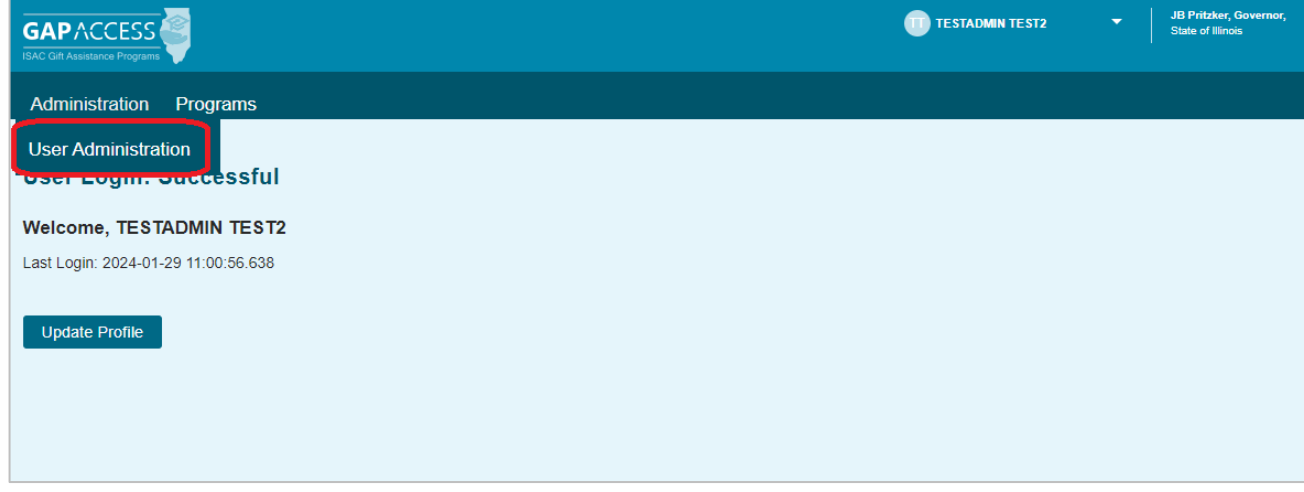

#### **Administration Functions**

A phone icon appears on the Administration - School Users View screen.

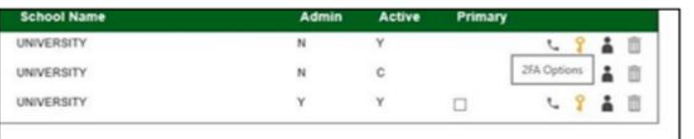

The icon has two options:

- " Generate One-time Use Code If a user does not have access to the application, they can notify their school administrator or School Services to request an authenticator code be sent to their e-mail. This code can only be used one time. A new code would need to be requested if the user needs to login again later.
- " Reset Two Factor Authentication If a user changes to a new device (cell phone, tablet, other) or has decided to use a different application after the initial setup, the existing account will require a school administrator or ISAC to "Reset the Two-Factor Authentication" QR Code that is stored in the user profile in GAP Access. Once the QR code has been reset, the user will be able to re-register the account in GAP Access.

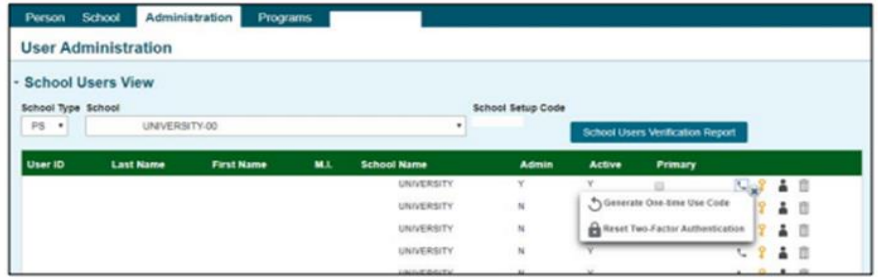

### **Program Privileges Screen**

To set a Financial Aid Application Completion privilege, click the appropriate button (None, Update or View) in the FAFSA® section, then click Save.

After saving, a message indicating that terms and conditions must be acknowledged will appear on the screen. This will be followed by an e-mail providing a link to certify the Financial Aid Application Completion Agreement. The direct link will be sent to the email address provided when you initially registered for GAP Access.

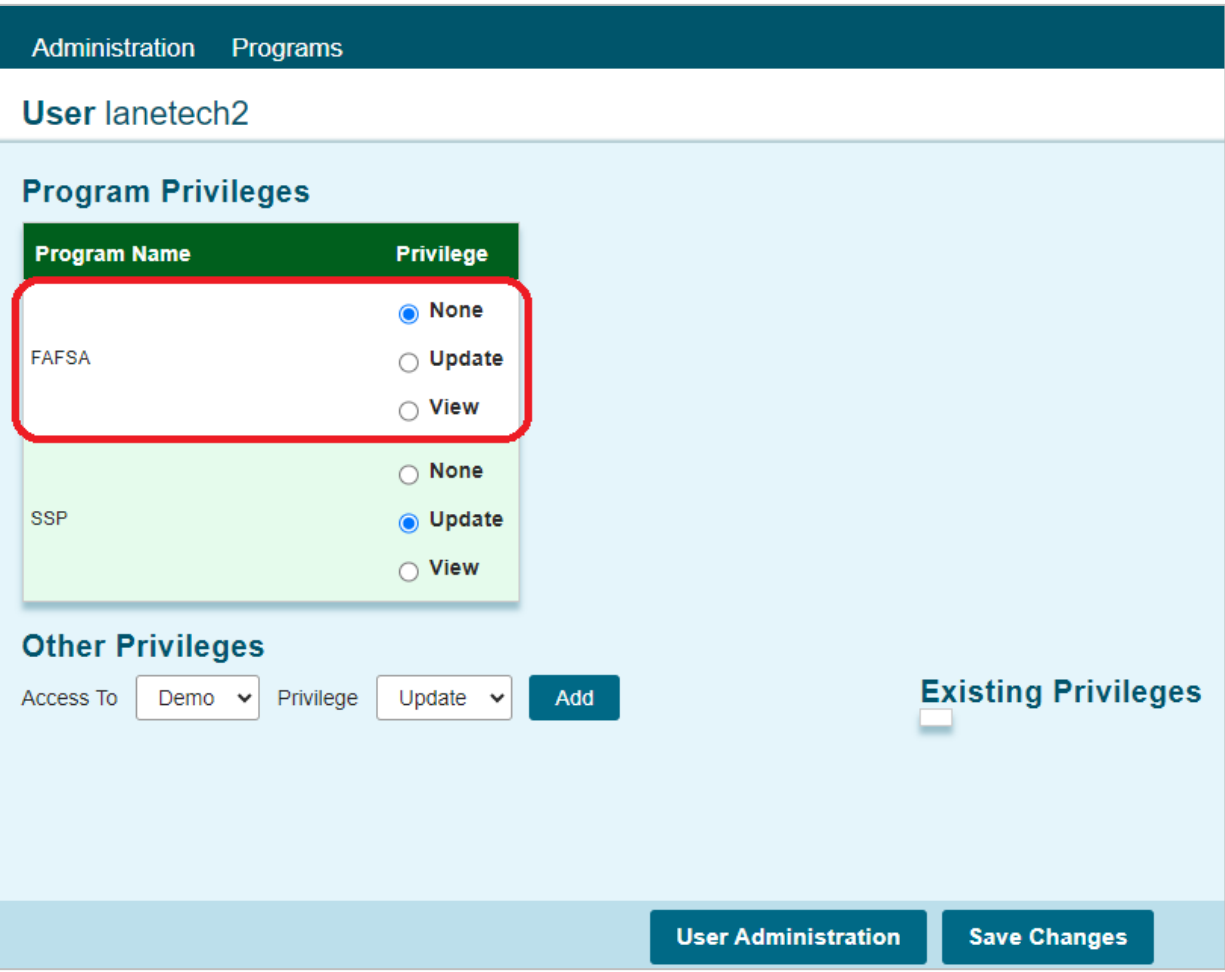

### **Agreeing to Terms and Conditions**

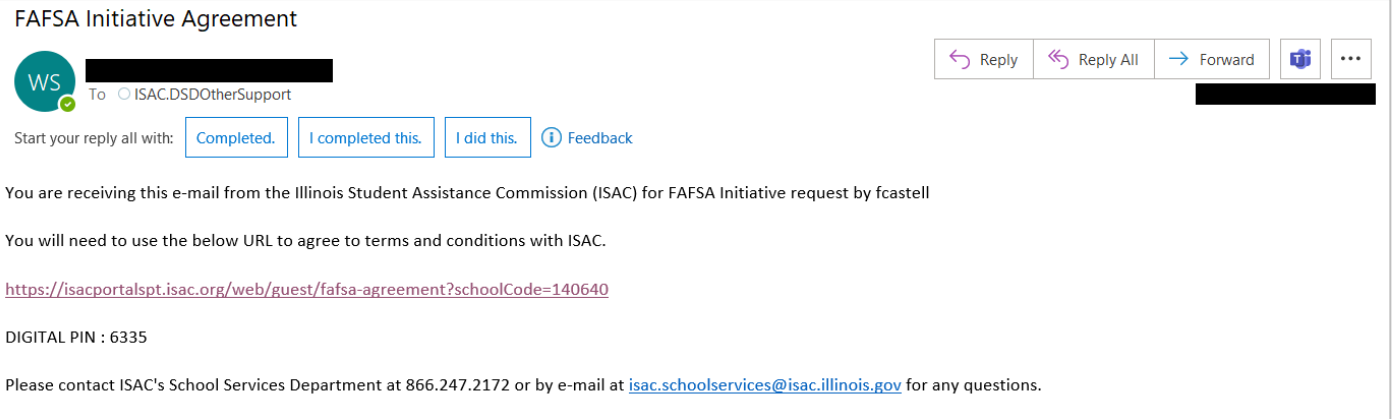

Check your e-mail for a message from *isac.schoolservices@illinois.gov*. The e-mail will provide a digital PIN and an embedded link that will allow you to read and agree to the terms and conditions of the *Financial Aid Application Completion Participation Agreement for Illinois Educational Entities*. Click the embedded link to go to the FAFSA® Agreement screen.

The **FAFSA® Agreement** screen is shown below. Follow these steps to agree to the terms and conditions.

- 1. Review the terms and conditions by clicking on the **Terms and Conditions** blue link.
- 2. If you agree to the terms and conditions, click the checkbox next to "**I agree with the Terms and Conditions**."
- 3. Enter the Digital PIN from the e-mail in the Digital PIN field.
- 4. Click **Submit**. Note: you will not receive any confirmation that the submission has completed.

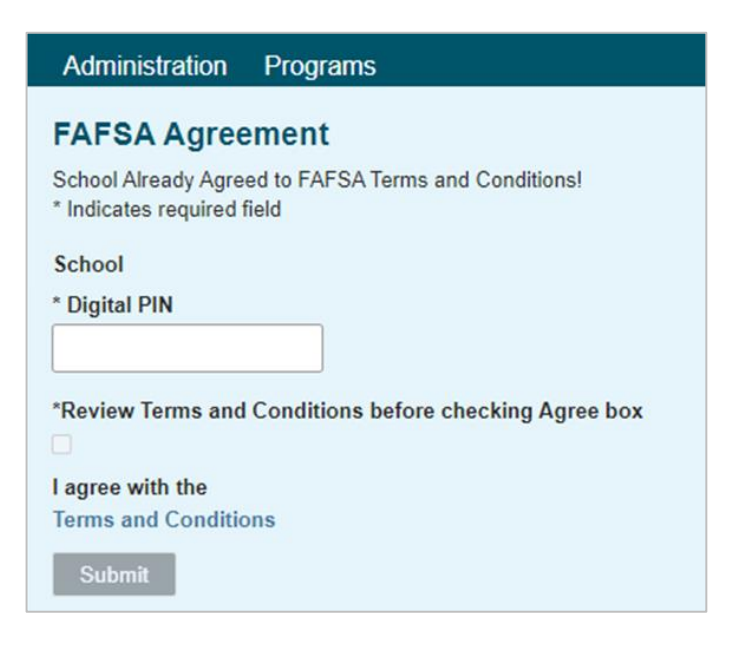

### **Financial Aid Application Completion Participation Agreement**

When the Terms and Conditions link from the FAFSA<sup>®</sup> Agreement page is clicked, the following screen displays the *Participation Agreement for Illinois Educational Entities*. This document should be read in its entirety prior to clicking the "I Agree with the Terms and Conditions" box on the FAFSA® Agreement screen.

#### **FAFSA Completion Initiative Participation Agreement For Illinois Educational Entities**

THIS FAFSA Completion Initiative Participation Agreement ("Agreement") is by and between the Illinois Student Assistance Commission, an agency of the State of Illinois ("ISAC"), and the Education Entity executing this Agreement ("EE"). "Party" or "Parties" means, individually, ISAC or EE as the context requires and, collectively, ISAC and EE. This Agreement is effective as of the date of ISAC's notice to EE that this Agreement has been accepted ("Effective Date").

To participate in ISAC's FAFSA Completion Initiative through GAP Access and access FAFSA Filing Status Information on students with whom EE has an Established Relationship, an authorized representative of the entity (e.g., the superintendent, highest level chief executive officer or other authorized representative for the entity) must complete and sign this FAFSA Completion Initiative Participation Agreement.

PLEASE READ THE FOLLOWING TERMS OF USE CAREFULLY AS THEY GOVERN USE OF THE FAFSA INITIATIVE PORTAL WITHIN GAP ACCESS. BY USING THE FAFSA INITIATIVE PORTAL, YOU ACCEPT THESE TERMS OF USE ON BEHALF OF YOUR EDUCATION ENTITY, AND ANY SUPPLEMENTAL TERMS OF USE THAT MAY GOVERN EDUCATION ENTITY'S USE OF THE FAFSA INITIATIVE PORTAL OR GAP ACCESS. THIS AGREEMENT MAY BE MODIFIED BY ISAC FROM TIME-TO-TIME AT WHICH TIME ACCESS WILL BE DENIED UNTIL YOUR EDUCATION ENTITY AGREES TO SUCH **MODIFIED TERMS.** 

After reading the agreement and checking the "**I agree with the Terms and Conditions"**  checkbox, log into GAP Access. The FAFSA® Initiative tab will not appear yet. You will need to return to the **Program Privileges** page to assign the appropriate privileges for your school's users as described on pages 4-5 of this guide. Then log out of GAP Access before continuing.

### **Financial Aid Application Completion: School Summary Screen**

After completing steps 1-4, when you next log in to GAP Access, the FAFSA® Initiative tab will appear.

Click the **FAFSA® Initiative** tab to go to the Financial Aid Application Completion: School Summary screen. The screen displays the Financial Aid Application Completion data for the school.

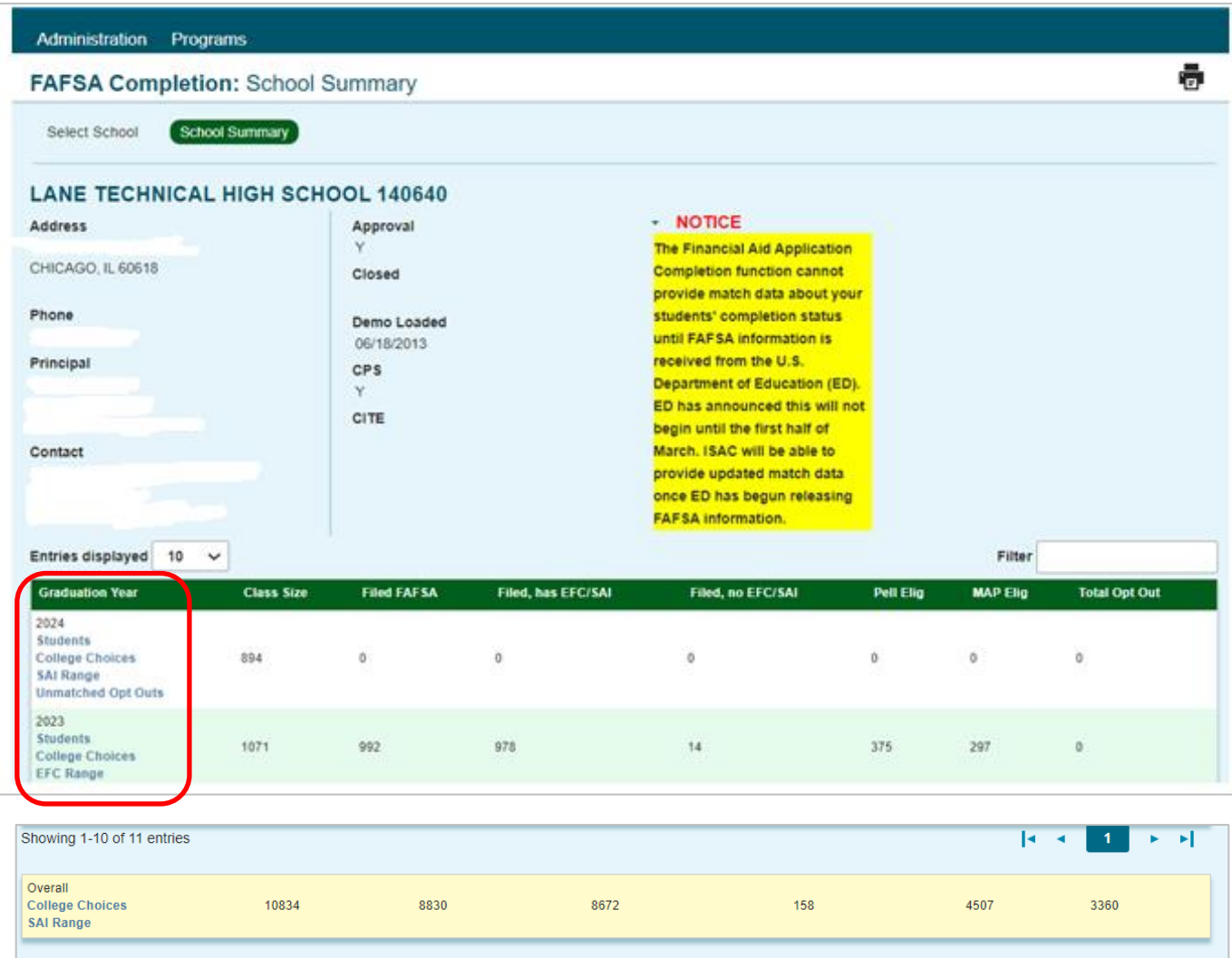

The School Summary screen will display:

- **Graduation Year**
- **Filed FAFSA®**
- **Filed, No EFC/SAI**
- **MAP Eligible**
- **Class Size**
- **Filed, has EFC/SAI**
- **Pell Eligible**
- **Total Opt Out**

The blue menu items listed under the Graduation Year column on the School Summary screen (**Students, College Choices** and **EFC/SAI Range)** are links to additional detail pages.

**Graduation Year** 

2024 **Students College Choices SAI Range Unmatched Opt Outs** 

2023 **Students College Choices EFC Range** 

The blue menu items listed under the Graduation Year column on the School Summary screen (page 8) **Students, College Choices** and **EFC/SAI Ranges**, are links to additional detail pages.

Click the **Students** link to view the Details page. The Details page displays a listing of senior students with associated information status and potential MAP eligibility data.

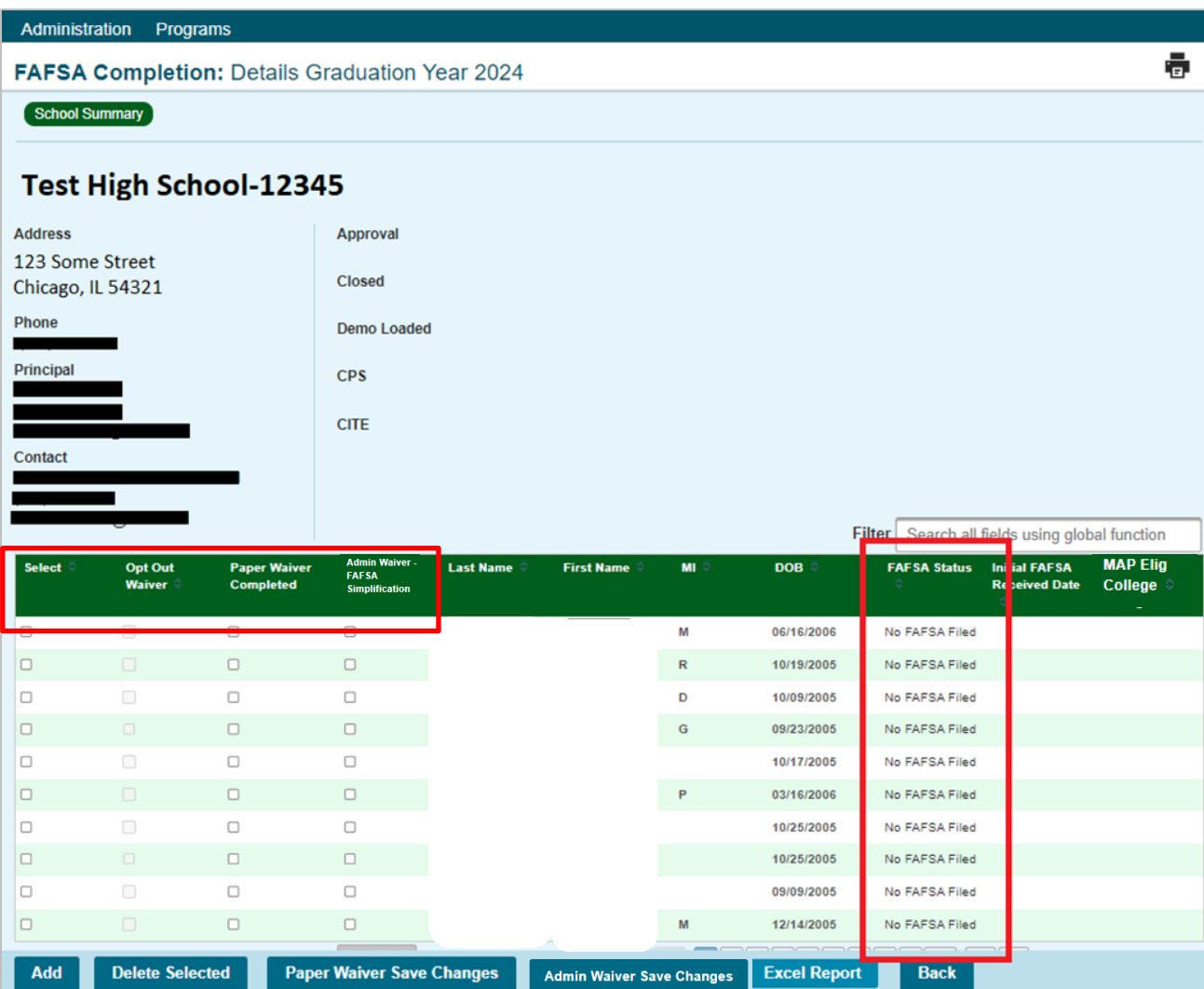

- **Select** Selection tool to be used for the "Delete Selected" option.
- **Opt Out Waiver** If marked, signifies the student has completed a nonparticipation form; either the school has received a paper waiver or the student/parent has completed an online form from the Student Portal.

Note: Online forms submitted through the Student Portal much have an exact match to the student's **First Name, Last Name, DOB**, and **School** to match to the GAP Access record. If they don't match, the checkbox will not populate, and the form will need to be edited and resubmitted.

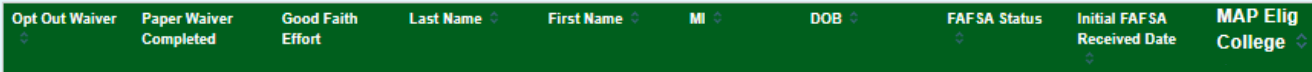

- **Paper Waiver Completed** If marked, signifies the school has received a paper waiver version of the nonparticipation form
	- Marking this checkbox will populate the student's **Opt Out Waiver** checkbox as well
- **Admin Waiver FAFSA Simplification** If marked, signifies the school attempted to contact the student to assist them in completing their Opt Out Waiver (paper or online) but was unsuccessful
	- Can only be completed and saved by a Admin account
- **Last Name** Student's Last Name
- **First Name** Student's First Name
- **MI**  Student's Middle Name
- **DOB** Student's Date of Birth
- **FAFSA® Status** There are three possible statuses for a student record:
	- **No FAFSA® Filed**: The student did not file a FAFSA®
	- **Filed, has EFC/SAI**: The student filed a FAFSA® and an Expected Family Contribution (EFC) or Student Aid Index (SAI) was calculated.
	- **Filed, no EFC/SAI**: The student filed a FAFSA® however, some information was incomplete, or the information provided prevented an EFC or SAI from being calculated.
- **Initial FAFSA® Received Date** Date that the Initial FAFSA® was received by the FAFSA Processing System for the year
- **MAP Eligible College** Y or N based on the student's potential **Monetary Award Program (MAP) eligibility** at the college listed first by the student on the FAFSA®

#### **Paper Waiver Save Changes**

**Paper Waiver Save Changes** 

If a student has submitted a paper version of the FAFSA® nonparticipation form to the school, click on the **Paper Waiver Completed** checkbox of the appropriate student. A blue checkbox will appear. To confirm this selection, click **Paper Waiver Save Changes** and the student's **Opt Out Waiver** checkbox will now be populated. If you do not click Save Changes the record will not be saved.

If the Paper Waiver Completed checkbox has been saved in error, just uncheck the box and click Paper Waver Save Changes again. If the only opt out record is the Paper Waiver Completed, then the Opt Out Waiver box will be unchecked. If there is a record submitted from the online Student Portal form, then this will remain checked.

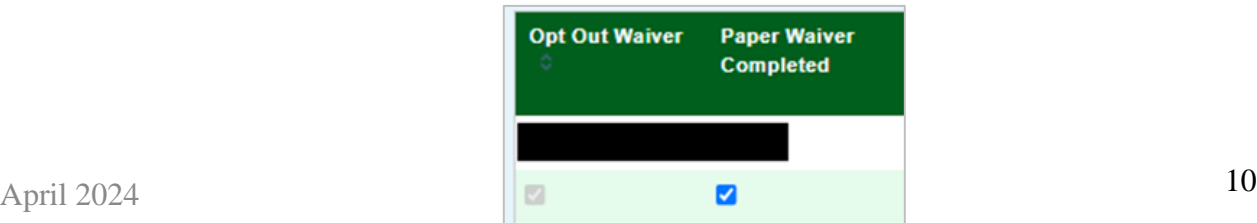

#### **Admin Waiver - FAFSA Simplification**

If a student has not filed their FAFSA®, Alternative Application, or completed a FAFSA® nonparticipation form *and* the school has attempted to assist the student but was not successful in doing so, a Administrator may check this box to indicate the school's attempt to assist the student.

After clicking on the Admin Waiver - FAFSA Simplification checkbox, select the Admin Waiver Save Changes.

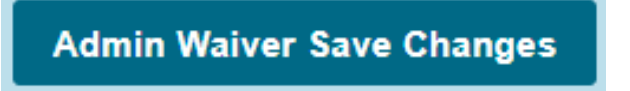

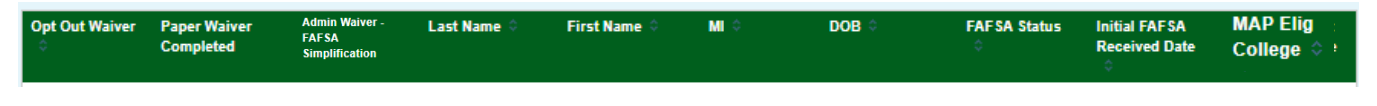

#### **Excel Report**

To generate an Excel report of the Financial Aid Application Completion: Details Graduation Year screen's table, click on the **Excel Report** button at the bottom of the screen. The data can then be sorted as needed by the above listed columns (i.e., by FAFSA® Status, etc.).

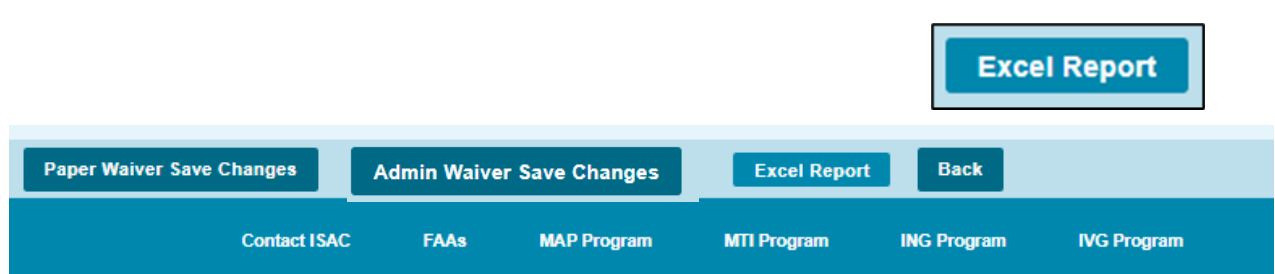

### **Financial Aid Application Completion: Student Detail**

#### **Add and Delete Functionality**

The Add/Delete feature is available on the FAFSA® Completion School Summary screen. Use this function to:

- Add student records to your school's list
- Delete student records that should not appear on the school's list
- To make name or date of birth adjustments

**Please keep in mind that neither the add, delete or adjustment functions make any change to FAFSA® data.** The impact of any change made in the FAFSA® Initiative system is to the school's student list only. Subsequently, FAFSA<sup>®</sup> data is matched against the student list. Adjusting demographic data could improve the ability for the system to match the student record with a FAFSA®.

**IMPORTANT NOTE:** The Add and Delete functions make immediate changes to the school's student list. However, the FAFSA® match against that list only occurs once a week. So, you may not see an immediate change in the FAFSA® Status, Initial FAFSA® Received Date and MAP Eligible 1st Choice College fields. Typically, new FAFSA® match data is available to schools on Monday morning.

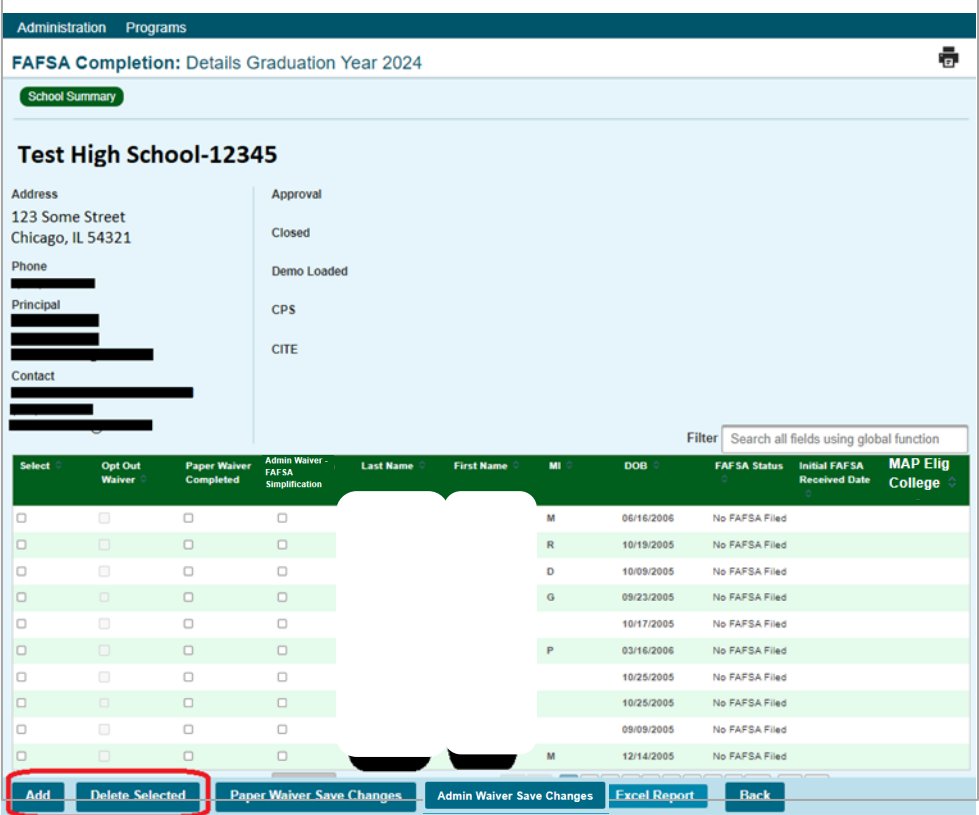

### **Financial Aid Application Completion: Student Detail**

#### **Add a Student Record**

To add a student record, click the Add **button** and a data entry box will appear. Enter the student's first name, last name, middle initial, and date of birth and click the Save button. All four fields are required to add a record.

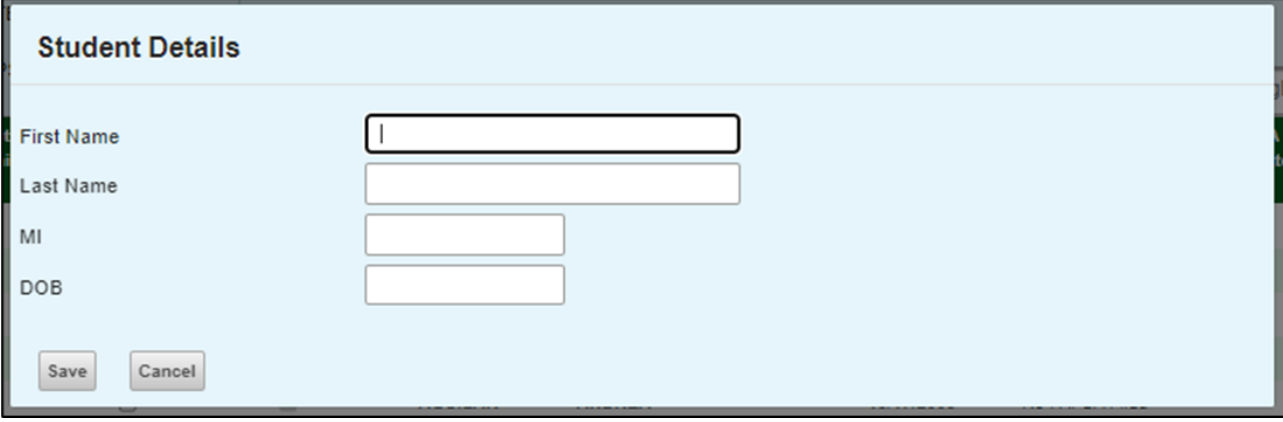

After entering and saving the student's details, you should see a "Successfully Inserted!" message.

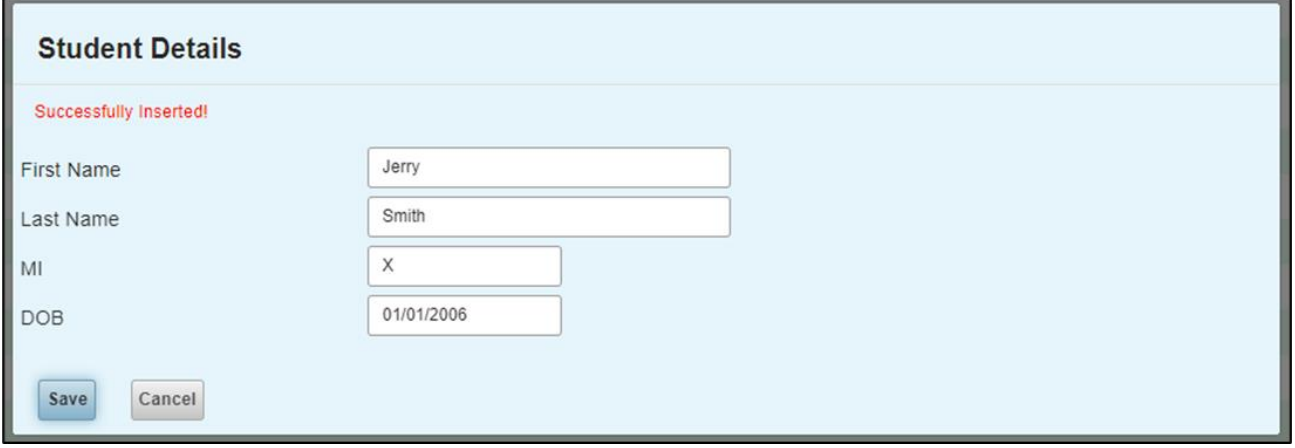

The student's name will appear in the proper alphabetical order position on the student list. You may use the filter function to quickly find a student record.

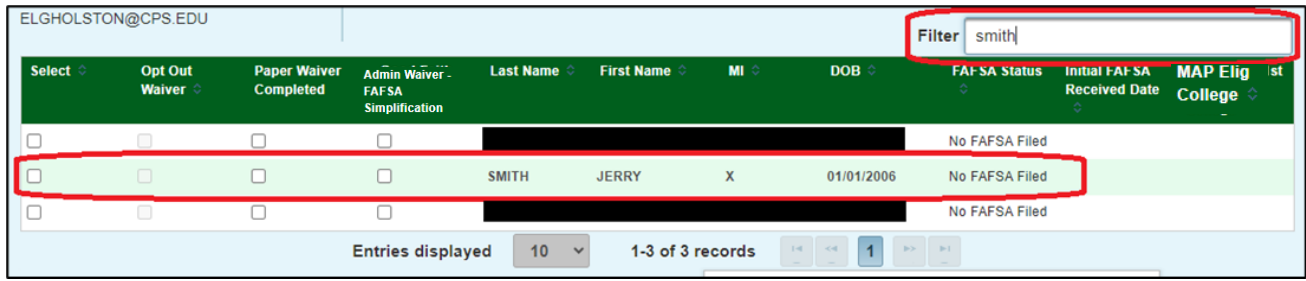

Save

### **Financial Aid Application Completion: Student Detail**

#### **Delete a Student Record**

To delete a student record, select the student(s) to delete by checking the box in the **Select** column.

\*It is highly recommended that you only delete one student at a time as you will NOT get a warning once you click the Delete Selected **belete** selected button.

After you have selected the record, click the Delete Selected Delete Selected button..

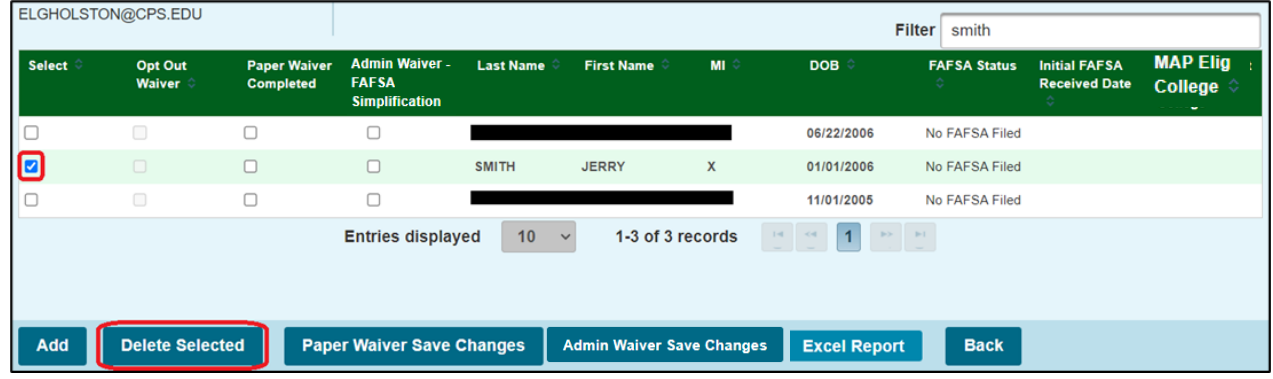

#### **Adjust Demographic Information**

Click on the one of the student's details (Last Name, First Name, MI, or DOB) and the Student Details box will appear. You will be able to edit the demographic information as you want it to appear. Click on the **Save** button.

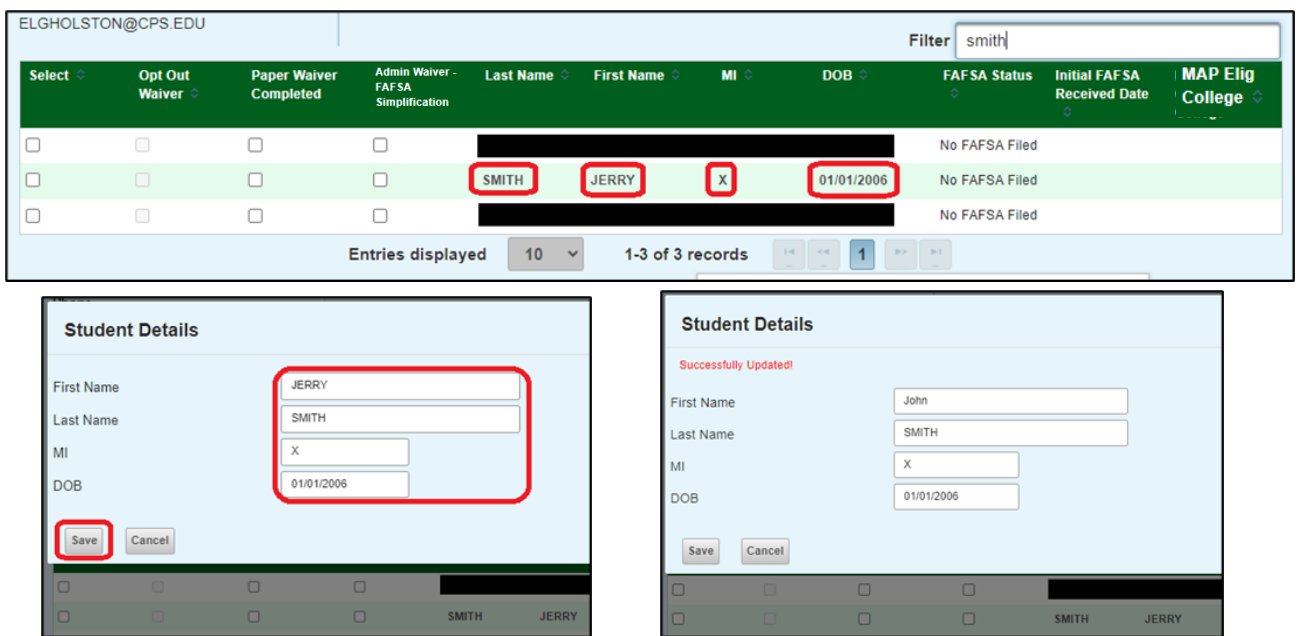

The adjusted record is now set for the student and is the one that will be used in the next match cycle.

#### **Student Record Upload**

The student record upload process allows **Private schools only** to upload a current list of seniors. Once uploaded, the student list will then be used to match FAFSA® and Alternative Application completion data. **It is important to note that the Financial Aid Application Upload function is separate from the State Scholar Program File Upload process. The Public school's data list of seniors will be provided from the Illinois State Board of Education.**

The student list file must be formatted in Microsoft Excel 2003 or above (XLS, XLSX, XLSS), or in CSV (Comma Delimited), and follow ISAC's prescribed file layout.

The data elements that will need to be uploaded for the high school's current **senior class** are:

- Last Name
- First Name
- Middle Initial
- Date of Birth

**Please note: The Financial Aid Application Upload function is available only to private high schools. The upload button is disabled for public high schools. Submission of private high school data via the Financial Aid Application Upload function will populate the senior data and any additional files uploaded will completely replace the data that is currently presented on this page, as well as on the Financial Aid Application Completion Initiative page. Adding and/or deleting individual student records must be completed manually. The file must contain your entire senior class and must not include a header.**

To upload individual or multiple students, click on the FAFSA® Student Record Upload tab

**FAFSA Student Record Upload** 

#### **Upload: History**

**Guidelines and Samples** - provides formatting information regarding the data to be submitted. You'll find two options: **FAFSA® Guidelines**, and **Sample: Excel**

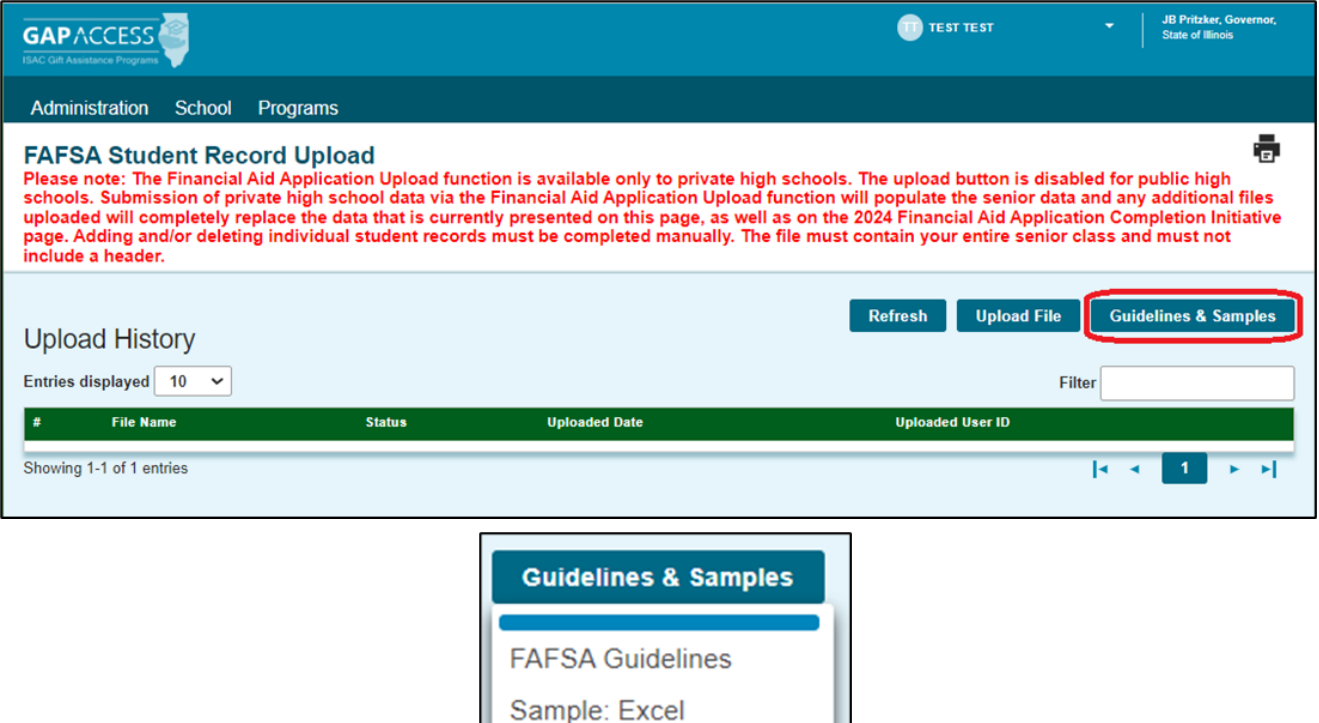

**FAFSA® Guidelines** - After opening this window, you see the format table and two options on the right to print  $\Box$  or download  $\Box$  an Excel spreadsheet with the data fields in the appropriate order.

**All files must be formatted in Microsoft Excel 2023 or above, or in CSV, and follow ISAC's prescribed file layout.** 

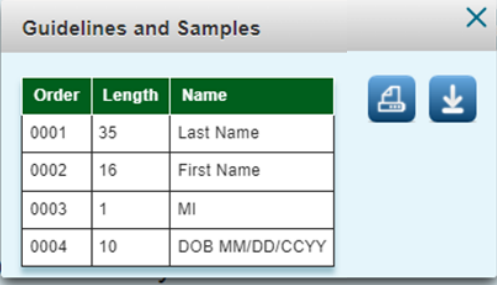

**Sample: Excel** – Will download an Excel file of sample data in the described format

**Upload: Uploading a File** 

#### **Do not password protect the file. Do not use any punctuation – periods, apostrophe, dashes**

To upload a file, click the **Upload File** button between **Refresh** and **Guidelines & Samples**

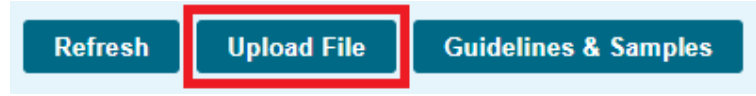

Next, a dialog box will appear, prompting you to browse your computer to **Select File** to upload:

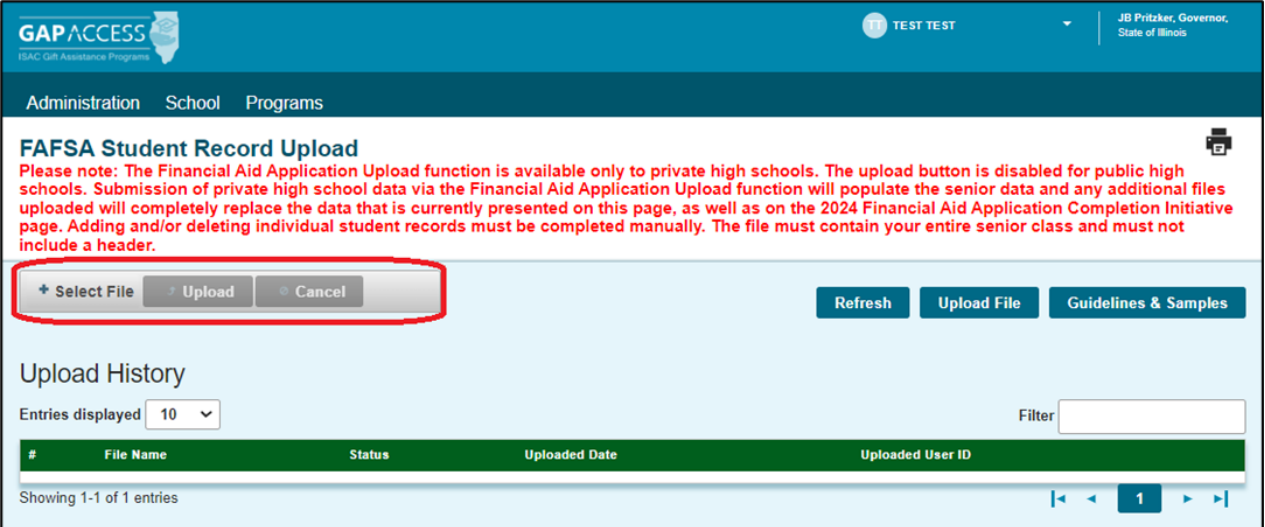

Browse your computer to find the file you wish to upload. Double click on the desired file, to load it into the dialog box. Confirm it is the file you want to use and click **Upload**. If not, click **Cancel** or  $X \cdot C$  to delete it form the dialog box.

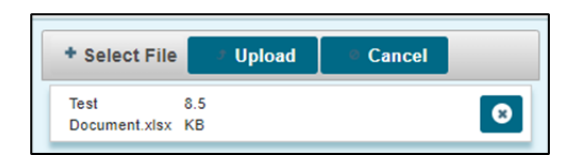

Once the file upload is completed successfully, the file will appear with a "Upload Complete" status and no further action is required.

Your current senior student list is now available in the Financial Aid Application Completion section of GAP Access. **These students will be included in the next FAFSA® and Alternative Application records matching cycle.**

Current match results are available weekly on Monday mornings.

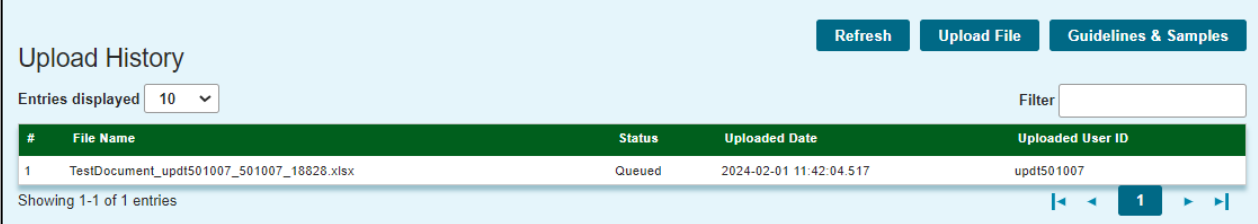

#### **File Status**

Upload Complete – This means the file has been accepted and has passed all validation. The student list is now available in the FASFA Completion section of GAP Access. No further action required.

If your file will not upload, check that the file follows the required format. If you have any questions or need assistance, please contact ISAC's School Services Department by calling 866.247.2172 or by sending an e-mail message to [isac.schoolservices@illinois.gov.](mailto:isac.schoolservices@illinois.gov)

### **Financial Aid Application Completion: College Choices Screen**

**Graduation Year** 

2024 **Students College Choices SAI Range Unmatched Opt Outs** 

2023 **Students College Choices EFC Range** 

The College Choices screen lists the colleges designated as "1st Federal School Code" on the FAFSA® by the students from your school. The schools are listed based on the number of students indicating that school, with the highest number listed first to the lowest number.

To view the screen, click on the blue **College Choices** link from the FAFSA® Completion: School Summary page.

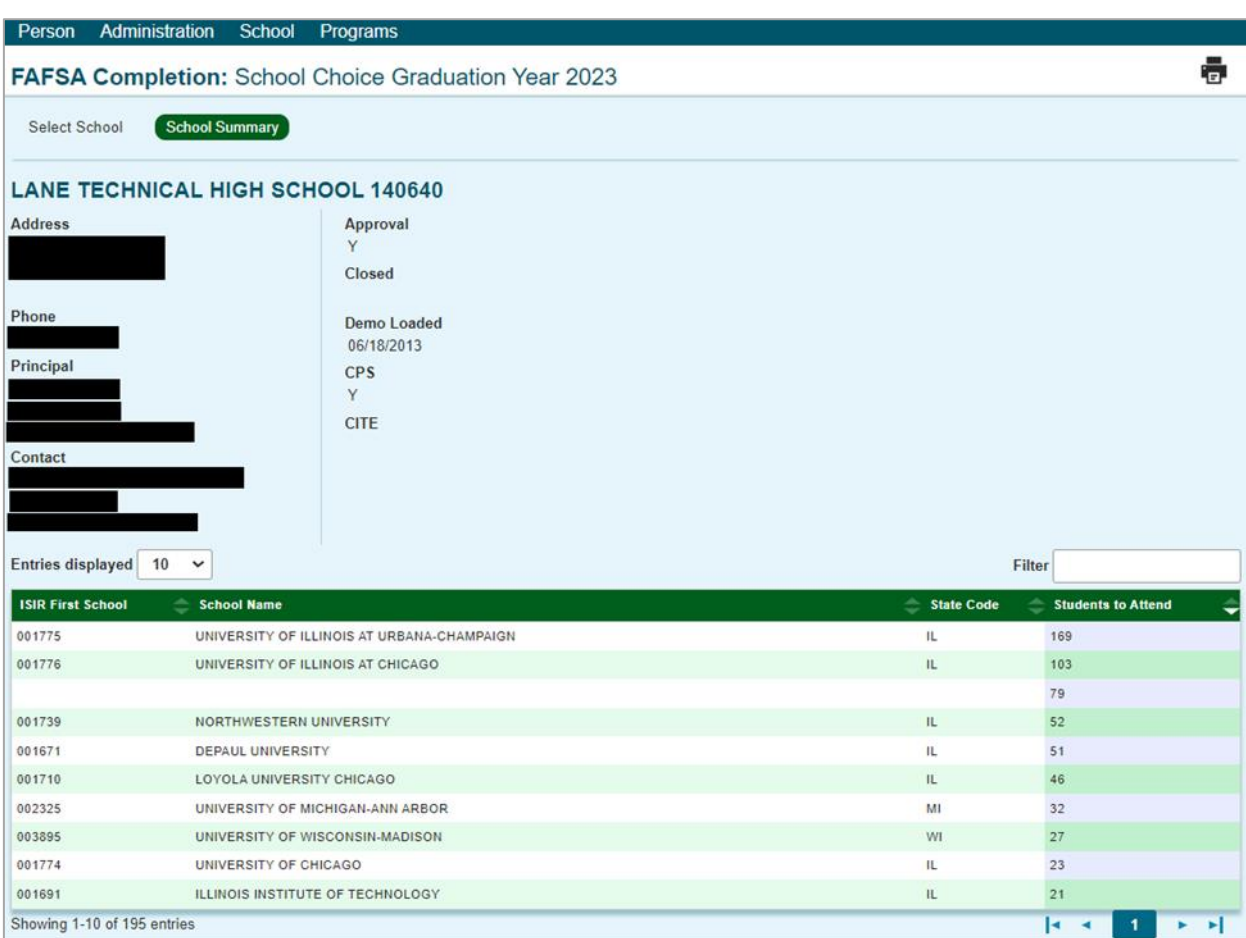

#### **Columns**

- **ISIR First School --** 1st Federal School Code listed on the FAFSA®
- **School Name --** Name of the school associated with the school code
- **State Code --** The mailing code for the state in which the school is located
- **Students to Attend --** The number of your students designating that school as their 1st Federal School Code on the FAFSA®

### **Financial Aid Application Completion: EFC and SAI Ranges**

To view this screen, click on the blue **EFC or SAI Range**  link from the FAFSA® Completion: School Summary page.

#### **Columns**

- **EFC or SAI Range --** Expected Family Contribution or Student Aid Index ranges
- **Studentsin Range =** The number of students in the EFC or SAI range from your school

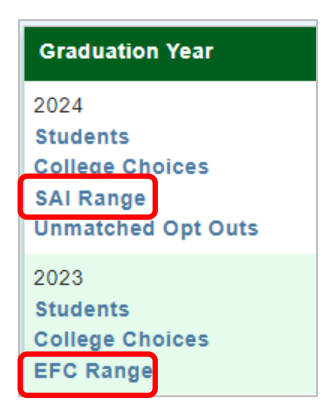

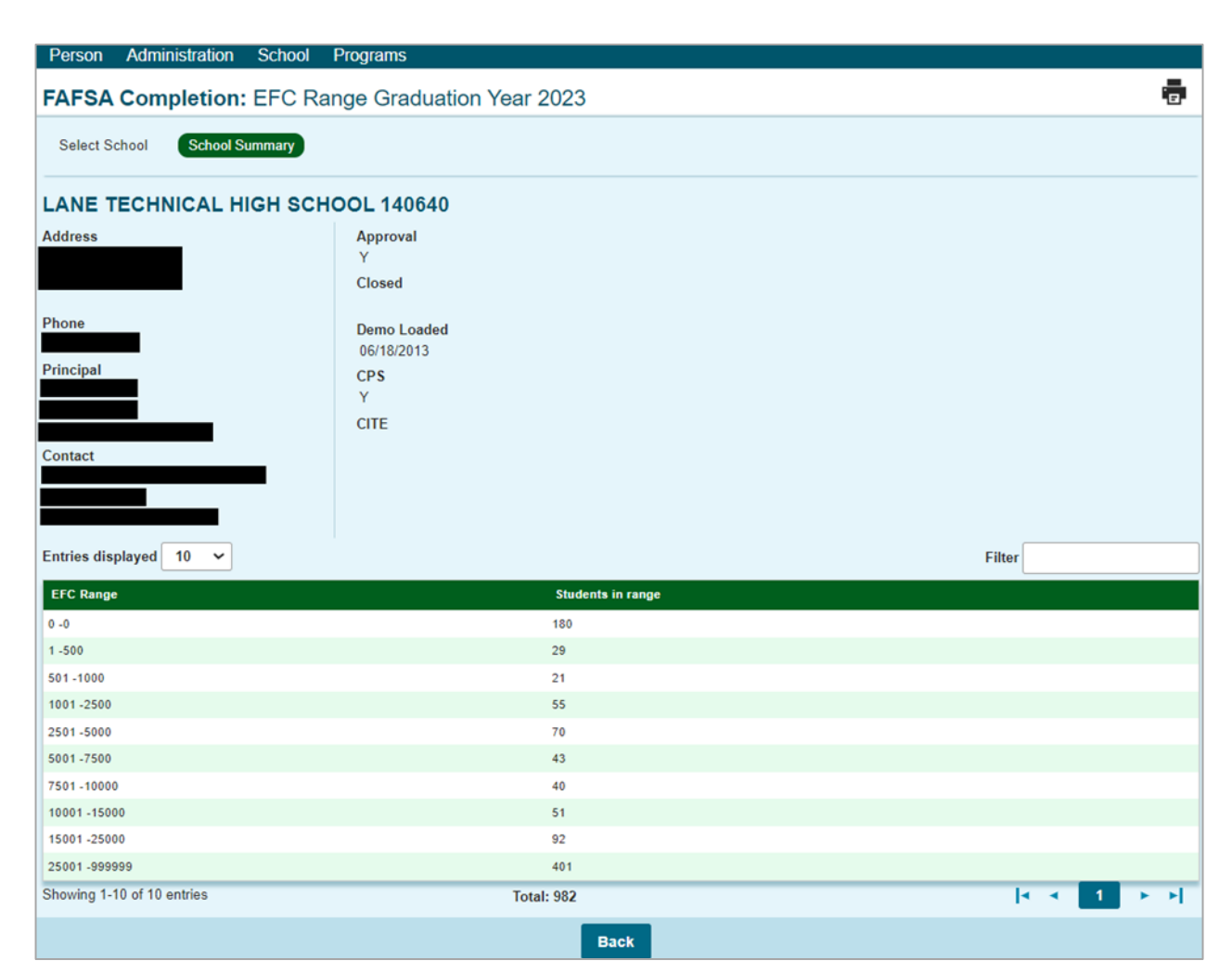

### **Financial Aid Application Completion: Unmatched Opt Outs**

New to the 2024 graduation year list of view options is an **Unmatched Opt Outs** view.

To view this screen, click on the blue **Unmatched Opt Outs**  link from the FAFSA® Completion: School Summary page.

This option allows schools and ISAC users to view the unmatched nonparticipation form submissions (submitted from the Student Portal and developed from the student roster list).

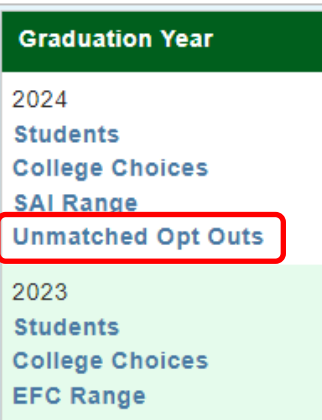

It will include the following information from each of the unmatched forms:

- Student First Name
- Student Last Name
- Student Date of Birth
- Student Email (or Parent Email if the submitted form was completed by a parent)
- Date of the submission

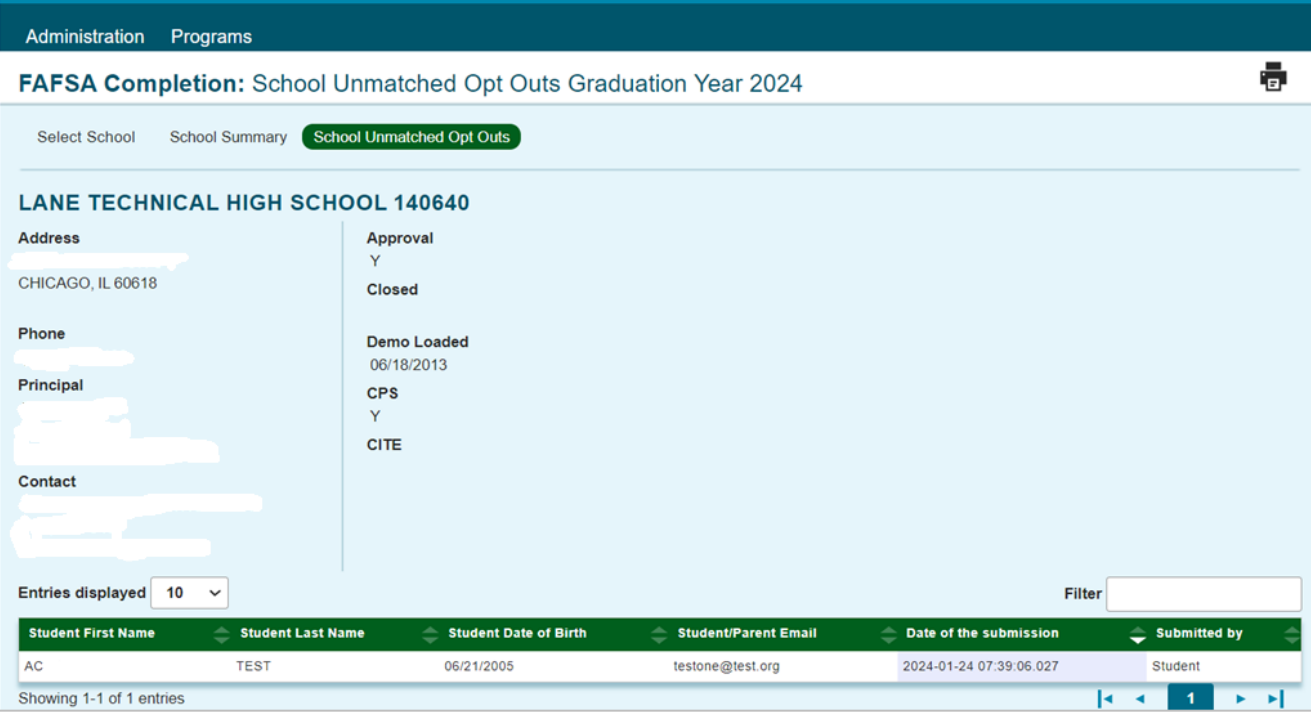

### **Troubleshooting**

Following are a few common reasons why a FAFSA® may not show as filed.

#### • **Timing of when the FAFSA® was submitted**

o The newest FAFSA® matches are available every Monday morning. If the student filed Monday afternoon, the FAFSA® will not appear until the following Monday.

#### • **The students' names must match.**

- o The following are common no-match reasons due to name discrepancies:
	- Switching the first and last name
	- Student filed the wrong year  $FAFSA^{\circledast}$ .
	- **Example 1** Student list may not show a middle initial, but the FAFSA<sup>®</sup> was filed using a middle initial
	- **Exercise 1** Student does not show name suffix (II, Jr., Sr.),but the FAFSA<sup>®</sup> was filed using a name suffix.
	- **Example 1** Student filed the FAFSA<sup>®</sup> using a name suffix as part of the last name or first name.
	- Student has a hyphenated last name. Confirm the  $FAFSA<sup>®</sup>$  was filed using the hyphenated name. Check if a space was used between the name and the hyphen.
- **Inconsistent Date of Birth**

#### • **Incorrect high school name.**

o If the school's name is City High School but the FAFSA® was filed using West Campus High School, that could cause a no-match

If you are not able to find a discrepancy in the name or date of birth, contact ISAC's School Services Department by calling 866.247.2172 or sending an e-mail message to [isac.schoolservices@illinois.gov](mailto:isac.schoolservices@illinois.gov) for assistance.

#### **Reminders for preventing file upload errors:**

- The file must follow the ISAC template.
- Do not password protect the file.
- Do not use any punctuation periods, apostrophe, dashes

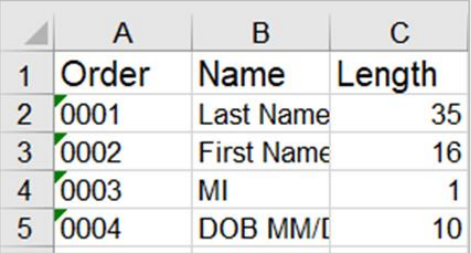